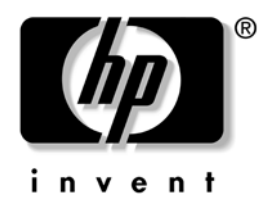

## Podręcznik zarządzania **komputerami typu desktop**

Komputery Business Desktop seria dx5150

Numer katalogowy dokumentu: 375370-242

**Luty 2005 r.**

W tym podręczniku zawarte są definicje i instrukcje dotyczące korzystania z funkcji zabezpieczeń oraz systemu inteligentnego zarządzania Intelligent Manageability, które są zainstalowane fabrycznie na wybranych modelach komputerów.

© Copyright 2004 Hewlett-Packard Development Company, L.P. Informacje zawarte w niniejszym dokumencie mogą zostać zmienione bez uprzedzenia.

Microsoft oraz Windows są znakami towarowymi firmy Microsoft Corporation w USA i w innych krajach.

Jedyne warunki gwarancji na produkty i usługi firmy HP są ujęte w odpowiednich informacjach o gwarancji towarzyszących tym produktom i usługom. Żadne z podanych tu informacji nie powinny być uznawane za jakiekolwiek gwarancje dodatkowe. Firma HP nie ponosi odpowiedzialności za błędy techniczne lub wydawnicze ani pominięcia, jakie mogą wystąpić w tekście.

Niniejszy dokument zawiera prawnie zastrzeżone informacje, które są chronione prawami autorskimi. Żadna część tego dokumentu nie może być kopiowana, reprodukowana ani tłumaczona na inny język bez uprzedniej pisemnej zgody firmy Hewlett-Packard.

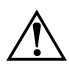

**A OSTRZEŻENIE:** Tak oznaczane są zalecenia, których nieprzestrzeganie<br>
może doprowadzić do obrażeń ciąła lub śmierci może doprowadzić do obrażeń ciała lub śmierci.

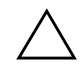

**PRZESTROGA:** Tak oznaczane są zalecenia, których nieprzestrzeganie<br>
może doprowadzić do uszkodzenia sprzetu lub utraty danych może doprowadzić do uszkodzenia sprzętu lub utraty danych.

#### Podręcznik zarządzania komputerami typu desktop

Komputery Business Desktop seria dx5150

Wydanie pierwsze – Grudzień 2004 r. Wydanie drugie — Luty 2005 r. Numer katalogowy dokumentu: 375370-242

# Spis treści

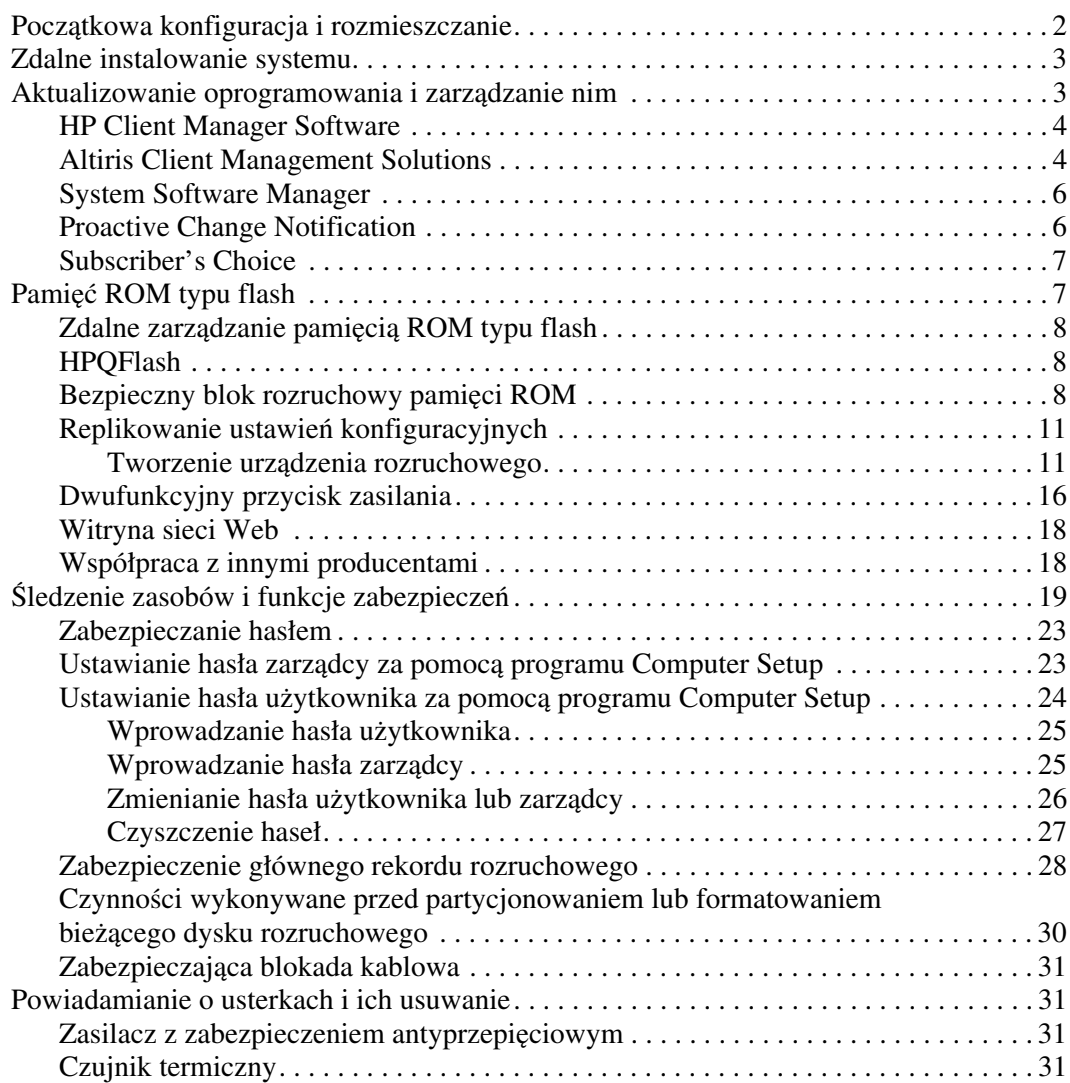

# Podręcznik zarządzania **komputerami typu desktop**

<span id="page-3-1"></span><span id="page-3-0"></span>System HP Intelligent Manageability obejmuje standardowe rozwiązania służące do sterowania i sprawowania nadzoru nad komputerami stacjonarnymi, przenośnymi i stacjami roboczymi w środowisku sieciowym. W 1995 roku firma HP — jako pierwsza w branży — wprowadziła na rynek rodzinę komputerów osobistych typu desktop z zaimplementowaną funkcją zdalnego zarządzania. Firma HP jest posiadaczem patentu na technologię zarządzania. Od tego czasu prowadzone były — zakrojone na szeroką skalę prace mające na celu rozwój standardów i infrastruktury, pozwalających na efektywne rozmieszczanie i konfigurowanie komputerów stacjonarnych, przenośnych i stacji roboczych oraz zarządzanie nimi. W związku z tym podjęto ścisłą współpracę z wiodącymi producentami oprogramowania, co umożliwiło zachowanie zgodności między dostarczanymi przez nich programami a systemem Intelligent Manageability. System ten jest istotnym elementem prowadzonych działań, których celem jest opracowanie rozwiązań wspomagających decyzje klientów podczas czterech faz cyklu życia komputerów typu desktop — planowania, rozmieszczania, zarządzania i unowocześniania.

Najważniejsze funkcje i możliwości zarządzania komputerami typu desktop to:

- Początkowa konfiguracja i rozmieszczanie
- Zdalne instalowanie systemu
- Aktualizowanie programów i zarządzanie nimi
- Pamięć ROM typu flash
- Śledzenie i funkcje zabezpieczeń zasobów
- Powiadamianie o usterkach i ich usuwanie

## <span id="page-4-0"></span>**Pocz
tkowa konfiguracja i rozmieszczanie**

Komputer został dostarczony wraz z preinstalowanym obrazem oprogramowania systemowego. Dzięki temu po szybkim "rozpakowaniu" oprogramowania komputer jest gotowy do pracy.

<span id="page-4-2"></span>Użytkownik może zastąpić preinstalowany obraz oprogramowania dowolnym systemem operacyjnym i aplikacjami dostosowanymi do własnych potrzeb. Istnieje kilka metod rozmieszczania takiego oprogramowania. Zostały one wymienione poniżej:

- Zainstalowanie dodatkowych aplikacji po rozpakowaniu preinstalowanego obrazu oprogramowania.
- Zastąpienie preinstalowanego oprogramowania dostosowanym obrazem oprogramowania za pomocą narzędzi rozmieszczania (np. Altiris Deployment Solution™).
- Skopiowanie zawartości jednego dysku twardego na inny (w ramach procesu klonowania danych).

Najlepsza metoda rozmieszczania zależy od charakteru środowiska informatycznego oraz realizowanych w nim procesów. Informacje pomocne w wyborze tej metody można uzyskać w części dotyczącej rozmieszczania komputera, dostępnej w witrynie sieci Web poświęconej zalecanym rozwiązaniom i oferowanym usługom (<http://whp-sp-orig.extweb.hp.com/country/us/en/solutions.html>).

<span id="page-4-3"></span><span id="page-4-1"></span>Informacje o odzyskiwaniu oprogramowania systemowego, zarządzaniu konfiguracją i energią oraz rozwiązywaniu problemów można znaleźć na dysku CD *Restore Plus!*, a także w dokumentacji dotyczącej programu Computer Setup i sprzętu obsługującego funkcję ACPI.

## <span id="page-5-0"></span>**Zdalne instalowanie systemu**

<span id="page-5-3"></span>Funkcja zdalnego instalowania systemu umożliwia skonfigurowanie systemu operacyjnego za pomocą oprogramowania i informacji konfiguracyjnych znajdujących się na serwerze sieciowym, poprzez inicjację środowiska Preboot Execution Environment (PXE). Funkcja zdalnego instalowania systemu służy zazwyczaj do instalowania i konfigurowania systemu operacyjnego, lecz może również zostać użyta do przeprowadzenia następujących zadań:

- <span id="page-5-2"></span>■ formatowanie dysku twardego,
- rozmieszczanie obrazu oprogramowania na jednym lub kilku nowych komputerach,
- zdalne aktualizowanie systemu BIOS w pamięci ROM typu flash (["Zdalne zarządzanie pamięcią ROM typu flash" na stronie 8\)](#page-10-0),
- konfigurowanie ustawień systemu BIOS.

<span id="page-5-4"></span>Aby rozpocząć proces zdalnego instalowania systemu, należy nacisnąć klawisz **F12** (po pojawieniu się — w prawym dolnym rogu ekranu z logo firmy  $HP$  — komunikatu "F12 = Network Service Boot"), a następnie postępować zgodnie z wyświetlanymi instrukcjami. Domyślna kolejność rozruchu jest ustawieniem konfiguracyjnym systemu BIOS, które można zmienić na opcję podejmowania każdorazowo próby uruchomienia środowiska PXE.

Firmy HP oraz Altiris wspólnie opracowały narzędzia pozwalające na łatwiejsze i szybsze przeprowadzanie rozmieszczania komputerów oraz zarządzanie nimi w ramach przedsiębiorstwa. Dzięki znacznemu obniżeniu całkowitych kosztów związanych z wdrożeniem systemu informatycznego, komputery klienckie firmy HP stanowią najodpowiedniejsze — pod kątem zarządzania — rozwiązanie dla przedsiębiorstwa.

## <span id="page-5-1"></span>**Aktualizowanie oprogramowania i zarz
dzanie nim**

Firma HP oferuje kilka narzędzi służących do zarządzania oprogramowaniem zainstalowanym na komputerach typu desktop i stacjach roboczych oraz aktualizowania go — HP Client Manager Software, Altiris Client Management Solutions, System Software Manager, Proactive Change Notification oraz Subscriber's Choice.

### <span id="page-6-0"></span>**HP Client Manager Software**

<span id="page-6-3"></span>Narzędzie HP Client Manager Software (HP CMS) pomaga klientom firmy HP w zarządzaniu stroną sprzętową komputerów klienckich za pomocą następujących funkcji:

- Szczegółowe widoki spisu sprzętu dla celów zarządzania zasobami.
- Monitorowanie stanu komputera i diagnostyka.
- Proaktywne powiadomienia o zmianach w środowisku sprzętowym.
- Dostępne poprzez sieć Web raporty o szczegółach krytycznych dla działalności, takich jak komputery z ostrzeżeniami termicznymi, alerty pamięci i wiele innych.
- Zdalne aktualizowanie oprogramowania systemowego, np. sterowników sprzętowych i pamięci ROM BIOS.
- Zdalna zmiana kolejności rozruchu.
- Konfigurowanie ustawień systemu BIOS.

<span id="page-6-4"></span><span id="page-6-2"></span>Więcej informacji o oprogramowaniu HP Client Manager można znaleźć na stronie: <http://www.hp.com/go/im>.

### <span id="page-6-1"></span>**Altiris Client Management Solutions**

Firmy HP oraz Altiris wspólnie opracowały kompleksowe, ściśle zintegrowane rozwiązania do zarządzania systemami, które pozwalają obniżyć koszty posiadania klienckich komputerów firmy HP. Oprogramowanie HP Client Manager Software jest podstawą dodatkowych rozwiązań Altiris Client Management Solutions, które dotyczą następujących dziedzin:

- Zarządzanie spisem i zasobami
	- ❏ Zgodność licencji na oprogramowanie
	- ❏ Śledzenie komputera i generowanie raportów
	- ❏ Śledzenie kontraktów leasingowych i środków trwałych
- Rozmieszczanie i migracja
	- ❏ Migracja systemu Windows XP Professional lub Home Edition
	- ❏ Rozmieszczanie systemu
	- ❏ Migracje osobowości
- Punkt pomocy i rozwiązywanie problemów
	- ❏ Zarządzanie kuponami punktu pomocy
	- ❏ Zdalne usuwanie problemów
	- ❏ Zdalne rozwiązywanie problemów
- Zarządzanie oprogramowaniem i operacjami
	- ❏ Bieżące zarządzanie komputerami typu desktop
	- ❏ Rozmieszczanie oprogramowania systemowego firmy HP
	- ❏ Samonaprawianie aplikacji

Więcej informacji oraz szczegóły dotyczące pobierania w pełni funkcjonalnej 30-dniowej wersji ewaluacyjnej rozwiązań firmy Altiris można znaleźć na stronie http://h18000.www1.hp.com/im/prodinfo.html#deploy.

<span id="page-7-0"></span>[W przypadku wybranych modeli komputerów stacjonarn](http://h18000.www1.hp.com/im/prodinfo.html#deploy)ych i przenośnych w skład fabrycznie załadowanego obrazu wchodzi agent zarządzania Altiris. Agent ten umożliwia komunikację z oprogramowaniem Altiris Development Solution, za pomocą którego można wykonać nowe rozmieszczanie sprzętu lub migrację osobowości do nowego systemu operacyjnego przy użyciu łatwych w obsłudze kreatorów. Rozwiązania Altiris stanowią wygodne narzędzie dystrybucji oprogramowania. Używane w połączeniu z oprogramowaniem System Software Manager lub HP Client Manager Software, umożliwiają też administratorom aktualizowanie oprogramowania ROM BIOS oraz sterowników urządzeń z poziomu centralnej konsoli.

Więcej informacji można znaleźć na stronie http://www.hp.com/go/EasyDeploy.

## <span id="page-8-0"></span>**System Software Manager**

<span id="page-8-4"></span>Program narzędziowy System Software Manager (SSM) służy do równoczesnego aktualizowania oprogramowania systemowego zainstalowanego w różnych systemach. Po jego uruchomieniu na komputerze klienckim wykrywane są wersje sprzętu i oprogramowania, a następnie wybrane programy są aktualizowane plikami pochodzącymi z repozytorium centralnego, zwanego także magazynem plików. Wersje sterowników obsługiwane przez oprogramowanie SSM są oznaczone specjalną ikoną w witrynie pobierania sterowników i oprogramowania oraz na dysku CD Support Software. Aby pobrać oprogramowanie SSM i uzyskać więcej informacji na jego temat, należy odwiedzić stronę:

<span id="page-8-3"></span><span id="page-8-2"></span><http://www.hp.com/go/ssm>.

### <span id="page-8-1"></span>**Proactive Change Notification**

Program Proactive Change Notification używa witryny sieci Web Subscriber's Choice w celu proaktywnego i automatycznego wykonywania następujących zadań:

- Wysyłanie pocztą e-mail proaktywnych powiadomień o zmianach (Proactive Change Notification — PCN), które z nawet 60-dniowym wyprzedzeniem informują o zmianach w sprzęcie i oprogramowaniu dla większości komercyjnych komputerów i serwerów.
- Wysyłanie wiadomości e-mail zawierających biuletyny, porady dla klientów, ważne informacje, biuletyny dotyczące zabezpieczeń oraz alerty sterowników dla większości komercyjnych komputerów i serwerów.

<span id="page-8-5"></span>Użytkownik tworzy swój własny profil w celu zapewnienia sobie otrzymywania tylko informacji związanych z określonym środowiskiem informatycznym. Aby uzyskać więcej informacji o programie Proactive Change Notification i utworzyć profil niestandardowy, należy odwiedzić stronę <http://www.hp.com/go/pcn>.

## <span id="page-9-0"></span>**Subscriber's Choice**

Subscriber's Choice to usługa kliencka firmy HP. W oparciu o profil użytkownika firma HP dostarcza mu spersonalizowane porady dotyczące produktów, polecane artykuły i/lub alerty/powiadomienia dotyczące sterowników i wsparcia technicznego. Funkcja alertów/powiadomień dotyczących sterowników i wsparcia usługi Subscriber's Choice dostarcza wiadomości e-mail z powiadomieniem, że informacje zasubskrybowane w profilu są dostępne do przejrzenia i pobrania. Aby uzyskać więcej informacji o rozwiązaniu Subscriber's Choice i utworzyć profil niestandardowy, należy odwiedzić stronę: <http://www.hp.com/go/pcn>.

## <span id="page-9-1"></span>**Pamić ROM typu flash**

<span id="page-9-5"></span>Komputer jest standardowo wyposażony w programowalną pamięć ROM (read only memory) typu flash. W celu zabezpieczenia jej przed nieumyślnym zaktualizowaniem lub zastąpieniem można ustawić hasło zarządcy w programie Computer Setup (F10). Zapewni to operacyjną integralność komputera.

<span id="page-9-3"></span>Jeżeli zajdzie potrzeba uaktualnienia pamięci ROM, można:

- zamówić u przedstawiciela firmy HP dyskietkę zawierającą uaktualniony pakiet ROMPaq,
- <span id="page-9-4"></span>pobrać najnowszą wersję plików ROMPaq ze strony sterowników i wsparcia technicznego HP (<http://www.hp.com/support/files>).

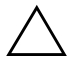

<span id="page-9-2"></span>**PRZESTROGA:** Aby zapewnić maksymalng ochronę pamięci ROM, trzeba pamiętać o ustawieniu hasła zarządcy. Hasło zarządcy zapobiega nieautoryzowanym uaktualnieniom pamięci ROM. Za pomocą programu System Software Manager administrator systemu może jednocześnie ustawić takie hasło na jednym lub kilku komputerach pracujących w sieci. Więcej informacji można znaleźć na stronie: <http://www.hp.com/go/ssm>.

## <span id="page-10-0"></span>**Zdalne zarz
dzanie pamici
 ROM typu flash**

<span id="page-10-4"></span>Funkcja zdalnego zarządzania pamięcią ROM typu flash umożliwia administratorowi systemu zdalne uaktualnianie pamięci ROM komputerów HP pracujących w sieci z jednej centralnej konsoli administracyjnej. Dzięki niej wprowadzane zmiany są identyczne na wszystkich komputerach, a administrator ma większą kontrolę nad procesem uaktualniania zawartości pamięci ROM na sieciowych komputerach firmy HP. W rezultacie ulega poprawie wydajność pracy oraz obniżają się ogólne koszty związane z eksploatacją sieci w przedsiębiorstwie.

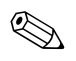

✎ Aby możliwe było skorzystanie z funkcji zdalnego zarządzania pamięcią ROM typu flash, komputer musi zostać włączony ręcznie lub zdalnie za pomocą funkcji zdalnego przywracania ze stanu wstrzymania (Remote Wakeup).

<span id="page-10-6"></span>Więcej informacji o zdalnym zarządzaniu pamięcią ROM typu flash można znaleźć w części poświęconej programowi HP Client Manager Software lub System Software Manager na stronie <http://h18000.www1.hp.com/im/prodinfo.html>.

## <span id="page-10-1"></span>**HPQFlash**

Program narzędziowy HPQFlash służy do lokalnego aktualizowania lub przywracania systemowej pamięci ROM na pojedynczych komputerach poprzez system operacyjny Windows.

<span id="page-10-5"></span>Aby uzyskać więcej informacji o narzędziu HPQFlash, należy odwiedzić stronę <http://www.hp.com/support/files> i po wyświetleniu monitu wprowadzić nazwę komputera.

## <span id="page-10-2"></span>**Bezpieczny blok rozruchowy pamięci ROM**

<span id="page-10-3"></span>Bezpieczny blok rozruchowy pamięci ROM (FailSafe Boot Block ROM) umożliwia odzyskiwanie zasobów systemowych w przypadku nieudanej aktualizacji pamięci ROM typu flash(np. w razie awarii zasilania podczas aktualizacji tej pamięci). Blok ten stanowi część pamięci ROM, jest jednak zabezpieczony przed aktualizacją. Jego zadaniem jest sprawdzanie poprawności zawartości pamięci ROM typu flash po włączeniu zasilania systemu.

- Jeżeli sprawdzenie poprawności przebiegnie pomyślnie, system zostanie uruchomiony w zwykły sposób.
- Jeżeli w systemowej pamięci ROM zostaną wykryte błędy, bezpieczny blok rozruchowy umożliwi uruchomienie systemu z dyskietki ROMPaq, która przeprogramuje uszkodzoną pamięć.

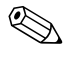

✎ Niektóre modele komputerów obsługują odzyskiwanie z dysku CD ROMPaq.

Jeżeli blok rozruchowy wykryje nieprawidłową systemową pamięć ROM, dioda zasilania zamiga osiem razy (kolor czerwony) w odstępach jednosekundowych, po czym nastąpi 2-sekundowa pauza. Odtworzonych też zostanie 8 sygnałów dźwiękowych. Na ekranie zostanie wyświetlony komunikat o pracy w trybie odzyskiwania bloku rozruchowego (niektóre modele).

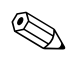

<span id="page-11-1"></span>✎ Sekwencja ośmiu sygnałów dźwiękowych jest powtarzana pięć razy, natomiast dioda LED miga do momentu rozwiązania problemu.

Aby odzyskać system po uruchomieniu go w trybie odzyskiwania bloku rozruchowego:

- <span id="page-11-0"></span>1. Jeżeli w napędzie dyskietek znajduje się dyskietka lub w napędzie CD znajduje się dysk CD, wyjmij dyskietkę lub dysk CD, a następnie wyłącz zasilanie.
- 2. Włóż dyskietkę ROMPaq do napędu dyskietek lub (w przypadku niektórych modeli) dysk CD ROMPaq do napędu CD.
- 3. Włącz komputer.

Jeżeli dyskietka ROMPaq lub dysk CD ROMPaq nie zostaną znalezione, pojawi się monit o włożenie odpowiedniego nośnika do napędu i ponowne uruchomienie komputera.

Jeżeli ustawiono hasło zarządcy, włączy się wskaźnik Caps Lock na klawiaturze i pojawi się monit o wprowadzenie hasła.

4. Wprowadź hasło zarządcy.

Włączenie się wszystkich trzech diod klawiatury po uruchomieniu systemu z dyskietki oznacza, że pamięć ROM została pomyślnie przeprogramowana. Gdy proces dobiegnie końca, zostanie również wyemitowana seria sygnałów dźwiękowych o coraz wyższej częstotliwości.

- 5. Wyjmij dyskietkę lub dysk CD i wyłącz zasilanie.
- 6. Włącz zasilanie, aby uruchomić ponownie komputer.

<span id="page-12-0"></span>Poniższa tabela zawiera wykaz kombinacji wskaźników klawiatury używanych przez blok rozruchowy pamięci ROM (gdy do komputera jest podłączona klawiatura PS/2), jak również znaczenie i stan związany z każdą kombinacją.

#### **Kombinacje wska9ników klawiatury u;ywane przez blok rozruchowy**  pamięci ROM

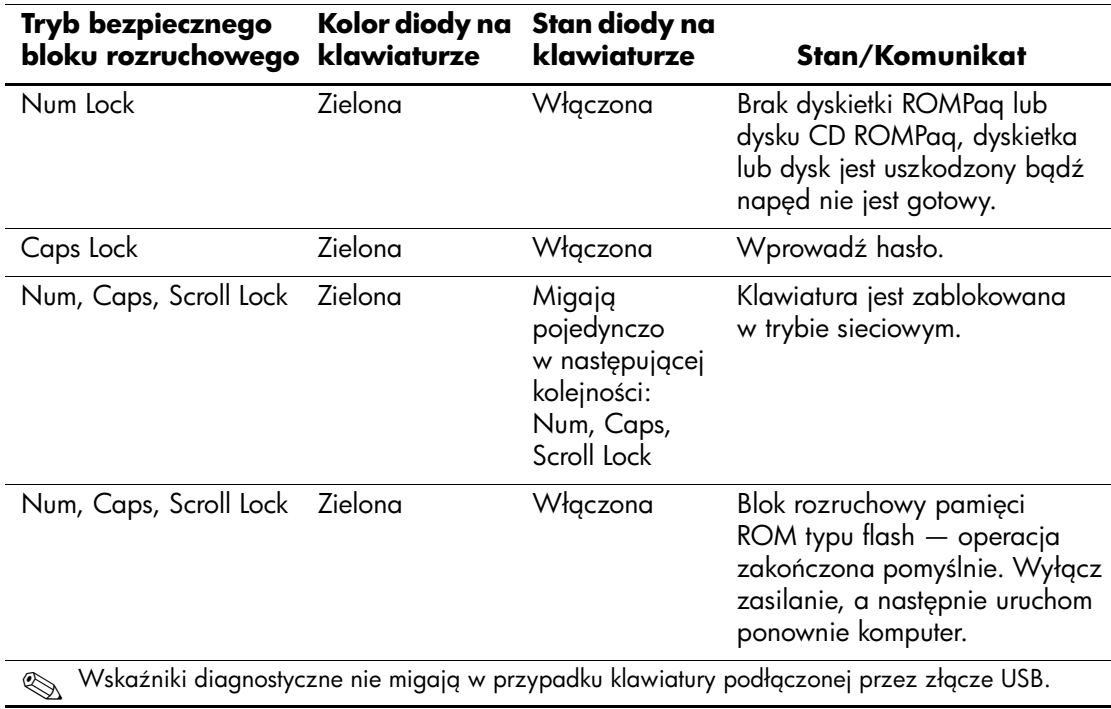

## <span id="page-13-0"></span>**Replikowanie ustawień konfiguracyjnych**

Aby umożliwić replikowanie i kopiowanie ustawień konfiguracyjnych z jednego komputera na inne (ten sam model), firma HP dostarczyła pracujące w systemie Windows narzędzie System Software Manager, które można pobrać ze strony <http://www.hp.com/go/ssm>, oraz pracujące w systemie DOS narzędzie CMOS Save/Load, które można pobrać ze strony <http://www.hp.com/support/files>. Po zalogowaniu się w witrynie sieci Web wsparcia technicznego HP należy po otrzymaniu monitu wprowadzić nazwę komputera.

#### <span id="page-13-4"></span><span id="page-13-1"></span>**Tworzenie urz
dzenia rozruchowego**

#### <span id="page-13-3"></span><span id="page-13-2"></span>**Obsługiwane urz
dzenie USB typu flash**

Obsługiwane urządzenia, takie jak HP Drive Key, są wyposażone w preinstalowany obraz, co upraszcza proces przekształcania ich w urządzenia rozruchowe. Jeśli używane urządzenie USB typu flash nie jest wyposażone w taki obraz, należy użyć procedury opisanej dalej w tej części (zobacz "Nieobsługiwane urządzenie USB typu [flash" na stronie 14\)](#page-16-0).

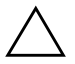

**PRZESTROGA:** Nie wszystkie komputery można uruchomić za pomocą urządzenia USB typu flash. Jeśli urządzenie USB jest wymienione przed dyskiem twardym na liście domyślnej kolejności rozruchu urządzeń w programie Computer Setup (F10), taki komputer można uruchomić za pomocą urządzenia USB typu flash. W innym przypadku należy użyć dyskietki rozruchowej.

Do utworzenia rozruchowego urządzenia USB typu flash wymagane są następujące elementy:

■ Komputer HP Business Desktop seria  $dx5150 - typu$ microtower, small form factor lub slim tower.

W zależności od indywidualnych ustawień systemu BIOS, przyszłe komputery będą mogły obsługiwać również uruchamianie za pomocą urządzenia USB typu flash.

- Moduł pamięci masowej HP Drive Key II o pojemności 256 MB.
- Dyskietka rozruchowa DOS z programami FDISK i SYS. Jeśli program SYS jest niedostępny, można użyć programu FORMAT, lecz spowoduje to utratę wszystkich plików zapisanych już w urządzeniu USB typu flash.
- 1. Wyłącz komputer.
- 2. Podłącz urządzenie USB typu flash do jednego z portów USB komputera i odłącz wszystkie inne urządzenia pamięci masowej USB (oprócz napędów dyskietek USB).
- 3. Włóż do napędu dyskietkę rozruchową DOS z programem FDISK.COM oraz programem SYS.COM lub FORMAT.COM. Następnie włącz komputer, aby uruchomić go z dyskietki DOS.
- 4. Uruchom program FDISK z wiersza A:\, wpisując **FDISK** i naciskając klawisz **Enter**. Po wyświetleniu monitu kliknij przycisk **Yes** (**Y**), aby włączyć obsługę napędów o dużej pojemności.
- 5. Wprowadź numer [**5**], aby wyświetlić listę napędów w systemie. Urządzenie USB typu flash można zidentyfikować po rozmiarze dysku. Odpowiada mu napęd, którego rozmiar jest najbardziej zbliżony — zazwyczaj ostatni napęd z listy. Zanotuj literę napędu.

Napęd urządzenia USB typu flash: \_\_\_\_\_\_\_\_\_\_

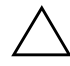

**PRZESTROGA:** Jeśli ten naped nie odpowiada urządzeniu USB typu flash, nie należy kontynuować procedury. Może to spowodować utratę danych. Należy sprawdzić wszystkie porty USB pod kątem innych urządzeń pamięci masowej. W przypadku ich znalezienia należy odłączyć te urządzenia, a następnie uruchomić ponownie komputer i kontynuować procedurę od punktu 4. Jeśli takie urządzenia nie zostaną znalezione, może to oznaczać, że system nie obsługuje urządzeń USB typu flash lub podłączone urządzenie USB typu flash jest uszkodzone. NIE należy kontynuować procedury przekształcania urządzenia USB typu flash w urządzenie rozruchowe.

- 6. Wyjdź z programu FDISK, naciskając klawisz **Esc** w celu powrotu do wiersza A:\.
- 7. Jeśli dyskietka rozruchowa DOS zawiera program SYS.COM, przejdź do punktu 8. W przeciwnym razie przejdź do punktu 9.
- 8. W wierszu A:\ wprowadź polecenie **SYS x:**, gdzie x oznacza zanotowaną wcześniej literę napędu.

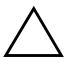

**PRZESTROGA:** Należy pamiętać o wprowadzeniu poprawnej litery napędu dla urządzenia USB typu flash.

Po przetransferowaniu plików systemowych program SYS powróci do wiersza A:\. Przejdź do punktu 13.

- 9. Wybierz pliki, które chcesz zachować, i skopiuj je z urządzenia USB typu flash do katalogu tymczasowego na innym dysku (np. wewnętrznym dysku twardym systemu).
- 10. W wierszu A:\ wprowadź polecenie **FORMAT /S X:**, gdzie X oznacza zanotowaną wcześniej literę napędu.

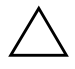

PRZESTROGA: Należy pamiętać o wprowadzeniu poprawnej litery napędu dla urządzenia USB typu flash.

Polecenie FORMAT spowoduje wyświetlenie jednego lub większej liczby ostrzeżeń i za każdym razem pojawi się pytanie, czy proces ma być kontynuowany. W odpowiedzi należy każdorazowo wpisać literę **Y**. Polecenie FORMAT spowoduje sformatowanie urządzenia USB typu flash i dodanie plików systemowych. Zostanie również wyświetlone zapytanie o etykietę woluminu.

- 11. Wprowadź etykietę (jeśli jest potrzebna) lub naciśnij klawisz **Enter**, aby ją pominąć.
- 12. Skopiuj wszystkie pliki zapisane w punkcie 9 na urządzenie USB typu flash.
- 13. Wyjmij dyskietkę i uruchom ponownie komputer. Komputer zostanie uruchomiony z urządzeniem USB typu flash jako dyskiem C.

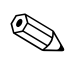

✎ Na każdym komputerze może być określona inna domyślna kolejność rozruchu urządzeń — do jej zmiany służy program narzędziowy Computer Setup (F10).

W wersji DOS dla środowiska Windows 9x może się chwilowo pojawić ekran z logo systemu Windows. Jeśli ten ekran nie ma być wyświetlany, w katalogu głównym urządzenia USB typu flash należy dodać plik o rozmiarze zerowym i nazwie LOGO.SYS.

#### <span id="page-16-0"></span>**Nieobsługiwane urz
dzenie USB typu flash**

**PRZESTROGA:** Nie wszystkie komputery można uruchomić za pomocą urządzenia USB typu flash. Jeśli urządzenie USB jest wymienione przed dyskiem twardym na liście domyślnej kolejności rozruchu urządzeń w programie Computer Setup (F10), taki komputer można uruchomić za pomocą urządzenia USB typu flash. W innym przypadku należy użyć dyskietki rozruchowej.

Do utworzenia rozruchowego urządzenia USB typu flash wymagane są następujące elementy:

■ Komputer HP Business Desktop seria  $dx5150 - typu$ microtower, small form factor lub slim tower.

W zależności od indywidualnych ustawień systemu BIOS, przyszłe komputery będą mogły obsługiwać również uruchamianie za pomocą urządzenia USB typu flash.

- Dyskietka rozruchowa DOS z programami FDISK i SYS. Jeśli program SYS jest niedostępny, można użyć programu FORMAT, lecz spowoduje to utratę wszystkich plików zapisanych już w urządzeniu USB typu flash.
	- 1. Jeśli w systemie znajdują się karty PCI z dołączonymi napędami SCSI, ATA RAID lub SATA, wyłącz komputer i odłącz kabel zasilający.

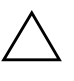

**PRZESTROGA:** Kabel zasilający MUSI zostać odłączony.

- 2. Zdejmij pokrywę komputera i wyjmij karty PCI.
- 3. Podłącz urządzenie USB typu flash do jednego z portów USB komputera i odłącz wszystkie inne urządzenia pamięci masowej USB (oprócz napędów dyskietek USB). Zamknij pokrywę komputera.
- 4. Podłącz kabel zasilający i włącz komputer.
- 5. Zaraz po włączeniu komputera naciśnij i przytrzymaj klawisz **F10**, aż otworzy się program Computer Setup. W razie potrzeby możesz nacisnąć klawisz **Enter**, aby pominąć ekran tytułowy.

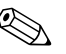

✎ Jeśli klawisz **F10** nie zostanie naciśnięty w odpowiednim czasie, dostęp do programu będzie możliwy dopiero po ponownym uruchomieniu komputera, a następnie ponownym naciśnięciu i przytrzymaniu klawisza **F10**.

Jeżeli używana jest klawiatura PS/2, może się pojawić komunikat o błędzie klawiatury — należy go zignorować.

- 6. Przejdź do **Integrated Peripherals** (Zintegrowane urządzenia zewnętrzne) > **South OnChip IDE Device** (Urządzenie IDE na płycie głównej — południowe), aby wyłączyć kontroler PATA, i przejdź do **Integrated Peripherals** (Zintegrowane urządzenia zewnętrzne) > **South OnChip PCI Device** (Urządzenie PCI na płycie głównej — południowe), aby wyłączyć kontroler SATA. Zakończ pracę programu Setup z potwierdzeniem zmian.
- 7. Włóż do napędu dyskietkę rozruchową DOS z programem FDISK.COM oraz programem SYS.COM lub FORMAT.COM. Następnie włącz komputer, aby uruchomić go z dyskietki DOS.
- 8. Uruchom program FDISK i usuń wszystkie istniejące partycje urządzenia USB typu flash. Utwórz nową partycję i oznacz ją jako aktywną. Zamknij program FDISK, naciskając klawisz **Esc**.
- 9. Jeśli po zamknięciu programu FDISK system nie zostanie automatycznie ponownie uruchomiony, naciśnij kombinację klawiszy **Ctrl+Alt+Del**, aby uruchomić ponownie system z dyskietki DOS.
- 10. W wierszu A:\ wprowadź polecenie **FORMAT C: /S**, a następnie naciśnij klawisz **Enter**. Spowoduje to sformatowanie urządzenia USB typu flash i dodanie plików systemowych. Zostanie również wyświetlone zapytanie o etykietę woluminu.
- 11. Wprowadź etykietę (jeśli jest potrzebna) lub naciśnij klawisz **Enter**, aby ją pominąć.
- 12. Wyłącz komputer i odłącz kabel zasilający. Otwórz pokrywę komputera i ponownie zainstaluj wszystkie wyjęte wcześniej karty PCI. Zamknij pokrywę komputera.
- 13. Podłącz kabel zasilający, wyjmij z napędu dyskietkę, a następnie włącz komputer.
- 14. Zaraz po włączeniu komputera naciśnij i przytrzymaj klawisz **F10**, aż otworzy się program Computer Setup. W razie potrzeby możesz nacisnąć klawisz **Enter**, aby pominąć ekran tytułowy.
- 15. Przejdź do **Integrated Peripherals (**Zintegrowane urządzenia zewnętrzne) > **South OnChip IDE Device** (Urządzenie IDE na płycie głównej — południowe) oraz **Integrated Peripherals**  (Zintegrowane urządzenia zewnętrzne) > **South OnChip PCI Device** (Urządzenie PCI na płycie głównej — południowe), a następnie włącz ponownie kontrolery PATA i SATA wyłączone w punkcie 6.
- <span id="page-18-3"></span>16. Zapisz zmiany i zakończ pracę programu. Komputer zostanie uruchomiony z urządzeniem USB typu flash jako dyskiem C.

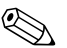

✎ Na każdym komputerze może być określona inna domyślna kolejność rozruchu urządzeń — do jej zmiany służy program narzędziowy Computer Setup (F10). Więcej informacji na ten temat można znaleźć w *Podręczniku do programu Computer Setup* na dysku CD *Documentation*.

<span id="page-18-2"></span>W wersji DOS dla środowiska Windows 9x może się chwilowo pojawić ekran z logo systemu Windows. Jeśli ten ekran nie ma być wyświetlany, w katalogu głównym urządzenia USB typu flash należy dodać plik o rozmiarze zerowym i nazwie LOGO.SYS.

## <span id="page-18-0"></span>**Dwufunkcyjny przycisk zasilania**

<span id="page-18-1"></span>Jeżeli aktywny jest interfejs zaawansowanego zarządzania konfiguracją i zasilaniem (ACPI), przycisk zasilania komputera może działać jako włącznik/wyłącznik zasilania lub jako przycisk wstrzymania. Działanie funkcji wstrzymania polega na tym, że komputer nie jest zupełnie wyłączany, ale wprowadzany w stan niskiego poboru energii. Pozwala to na szybkie zmniejszenie zużycia energii (przejście do trybu oszczędzania energii) bez konieczności zamykania programów, a także szybki powrót do tego samego stanu bez ryzyka utraty danych.

Aby zmienić sposób działania przycisku zasilania, wykonaj następujące czynności:

- <span id="page-19-0"></span>1. Kliknij przycisk **Start**, a następnie wybierz kolejno **Panel sterowania** > **Opcje zasilania**.
- 2. W oknie **Właściwości: Opcje zasilania** wybierz kartę **Zaawansowane**.
- 3. W obszarze **Przycisk zasilania** wybierz opcję **Stan wstrzymania**.

Po skonfigurowaniu przycisku zasilania jako przycisku wstrzymania jego naciśnięcie spowoduje przejście systemu w stan niskiego poboru energii (stan wstrzymania). Ponowne jego naciśnięcie spowoduje natomiast szybkie uaktywnienie systemu i przejście komputera do trybu pełnego zasilania. Aby całkowicie wyłączyć komputer, należy nacisnąć przycisk zasilania i przytrzymać go w tej pozycji przez kilka sekund.

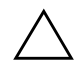

PRZESTROGA: Przycisku zasilania należy używać do wyłączania komputera tylko w przypadku braku odpowiedzi systemu. Wyłączanie zasilania bez interakcji ze strony systemu operacyjnego może doprowadzić do uszkodzenia lub utraty danych zgromadzonych na dysku twardym.

### <span id="page-20-0"></span>**Witryna sieci Web**

Personel techniczny firmy HP na bieżąco testuje i usuwa błędy w programach własnych oraz dostarczanych przez innych producentów, jak również prowadzi prace nad oprogramowaniem wspomagającym, przeznaczonym dla różnych systemów operacyjnych. Zapewnia to wydajność, zgodność i niezawodność komputerów firmy HP.

<span id="page-20-2"></span>Wskazane jest, aby podczas zmiany lub uaktualniania systemów operacyjnych zaimplementować zaprojektowane dla nich oprogramowanie wspomagające. Jeśli planowane jest korzystanie z wersji systemu Microsoft Windows innej niż zainstalowana fabrycznie, należy zainstalować odpowiednie sterowniki urządzeń oraz programy narzędziowe (dzięki temu wszystkie dostępne funkcje będą realizowane poprawnie).

<span id="page-20-4"></span><span id="page-20-3"></span>Dzięki staraniom firmy HP procesy odnajdywania, uzyskiwania dostępu, uaktualniania i instalowania najnowszego oprogramowania wspomagającego są bardzo proste. Oprogramowanie można pobrać ze strony <http://www.hp.com/support>.

W witrynie tej dostępne są najnowsze wersje sterowników urządzeń, programy narzędziowe oraz możliwe do aktualizowania obrazy pamięci ROM, niezbędne do pracy najnowszej wersji systemu Windows na komputerach firmy HP.

## <span id="page-20-1"></span>**Współpraca z innymi producentami**

Opracowane przez firmę HP rozwiązania do zarządzania integrują się z innymi aplikacjami do zarządzania systemem i są oparte na standardach przemysłowych, takich jak:

- Web-Based Enterprise Management (WBEM)
- Windows Management Interface (WMI)
- Technologia Wake on LAN
- ACPI
- SMBIOS
- Środowisko Pre-boot Execution (PXE)

## <span id="page-21-0"></span>**Fledzenie zasobów i funkcje zabezpiecze**

Komputery firmy HP są wyposażone w funkcje śledzenia zasobów. Zgromadzone dane dotyczące stanu kluczowych zasobów mogą być przetwarzane za pomocą oprogramowania HP Systems Insight Manager, HP Client Manager Software lub innych aplikacji do zarządzania systemem. Ze względu na całkowitą i automatyczną integrację funkcji śledzenia zasobów ze wspomnianymi programami, użytkownik może wybrać narzędzie do zarządzania najlepiej odpowiadające jego środowisku pracy oraz podnoszące efektywność już używanego oprogramowania narzędziowego.

<span id="page-21-2"></span>Firma HP oferuje również kilka rozwiązań służących do kontroli dostępu do cennych podzespołów i informacji. Wbudowany mikroukład zabezpieczeń ProtectTools Embedded Security (po zainstalowaniu) zapobiega nieautoryzowanemu dostępowi do danych, a także sprawdza integralność systemu i uwierzytelnia innych użytkowników próbujących uzyskać dostęp do systemu. (Więcej informacji można znaleźć w *Podręczniku wbudowanego mikroukładu zabezpieczeń HP ProtectTools Embedded Security* na dysku CD *Documentation*). Funkcja zabezpieczeń, taka jak ProtectTools, zapobiega nieautoryzowanemu dostępowi do wewnętrznych podzespołów komputera. Z kolei wyłączając porty szeregowe, równoległe lub USB albo wyłączając możliwość rozruchu systemu z nośników wymiennych, można chronić cenne dane. Zdarzenia dotyczące zmiany rozmiaru pamięci mogą być automatycznie przesyłane do aplikacji zarządzania systemem, przez co będą pełniły funkcję proaktywnego powiadamiania o ingerencji w wewnętrzne elementy komputera.

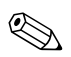

✎ Funkcja ProtectTools jest dostępna w niektórych systemach.

<span id="page-21-1"></span>Ustawienia zabezpieczeń komputerów firmy HP mogą być zarządzane na dwa sposoby:

- Lokalnie, za pomocą oprogramowania narzędziowego Computer Setup. Dodatkowe informacje i instrukcje dotyczące korzystania z programu Computer Setup można znaleźć w *Podręczniku do programu Computer Setup (F10)* na dysku CD *Documentation*.
- Zdalnie, za pomocą programu HP Client Manager Software lub System Software Manager, umożliwiającego bezpieczne rozmieszczanie i kontrolowanie jednolitych ustawień zabezpieczeń z poziomu prostego narzędzia wiersza polecenia.

<span id="page-22-0"></span>Poniższa tabela oraz dalsze części dotyczą lokalnego zarządzania funkcjami zabezpieczeń komputera za pomocą oprogramowania narzędziowego Computer Setup (F10).

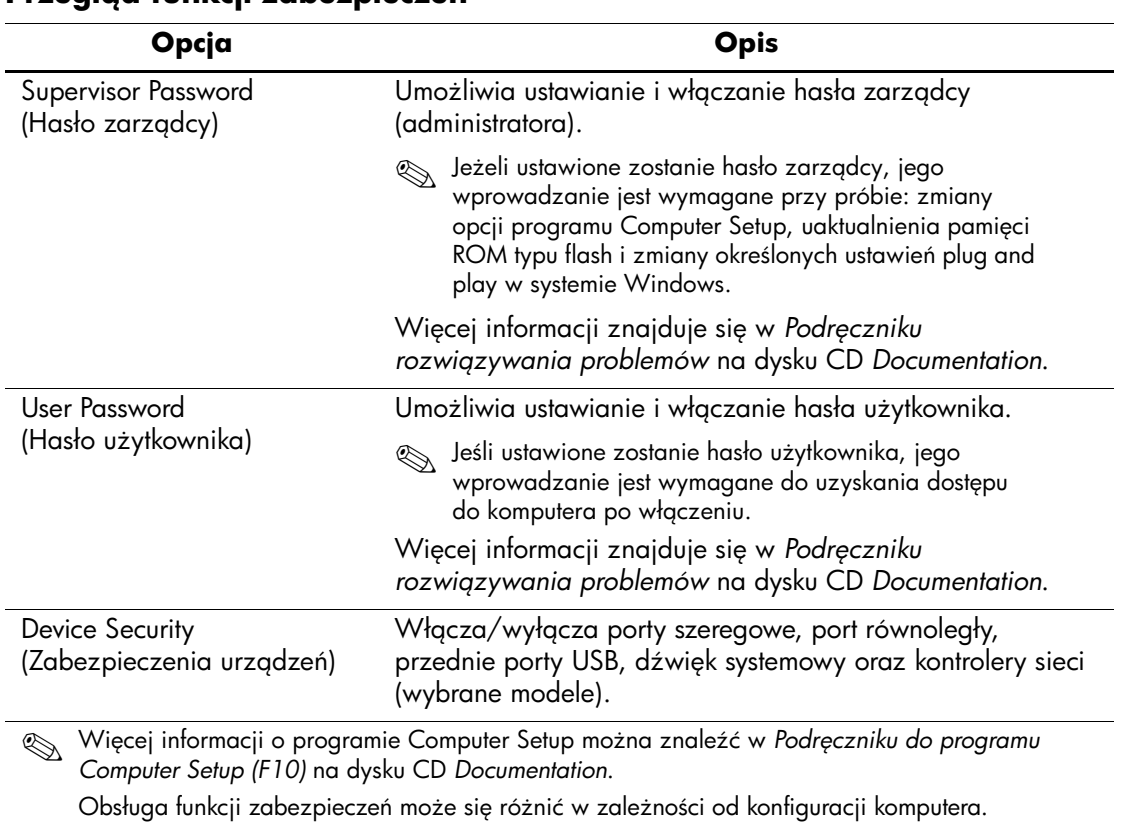

#### **Przeglad funkcji zabezpieczeń**

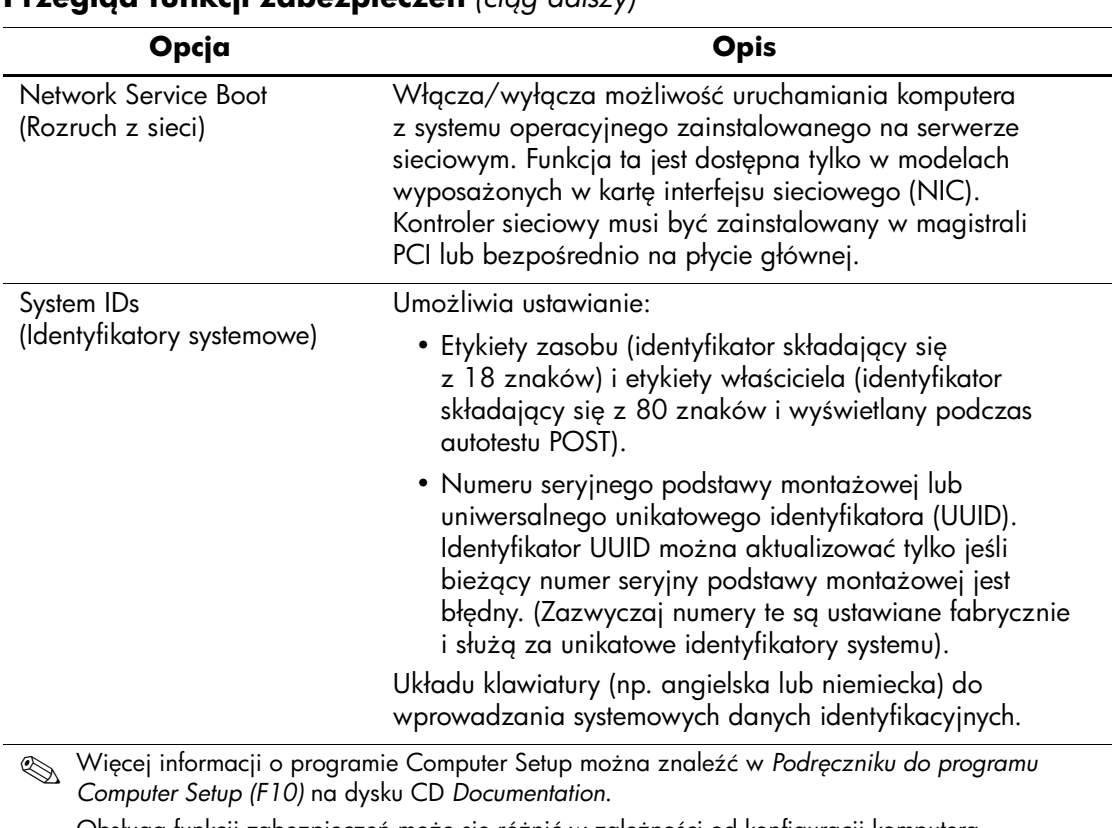

#### **Przeglad funkcji zabezpieczeń** (ciga dalszy)

Obsługa funkcji zabezpieczeń może się różnić w zależności od konfiguracji komputera.

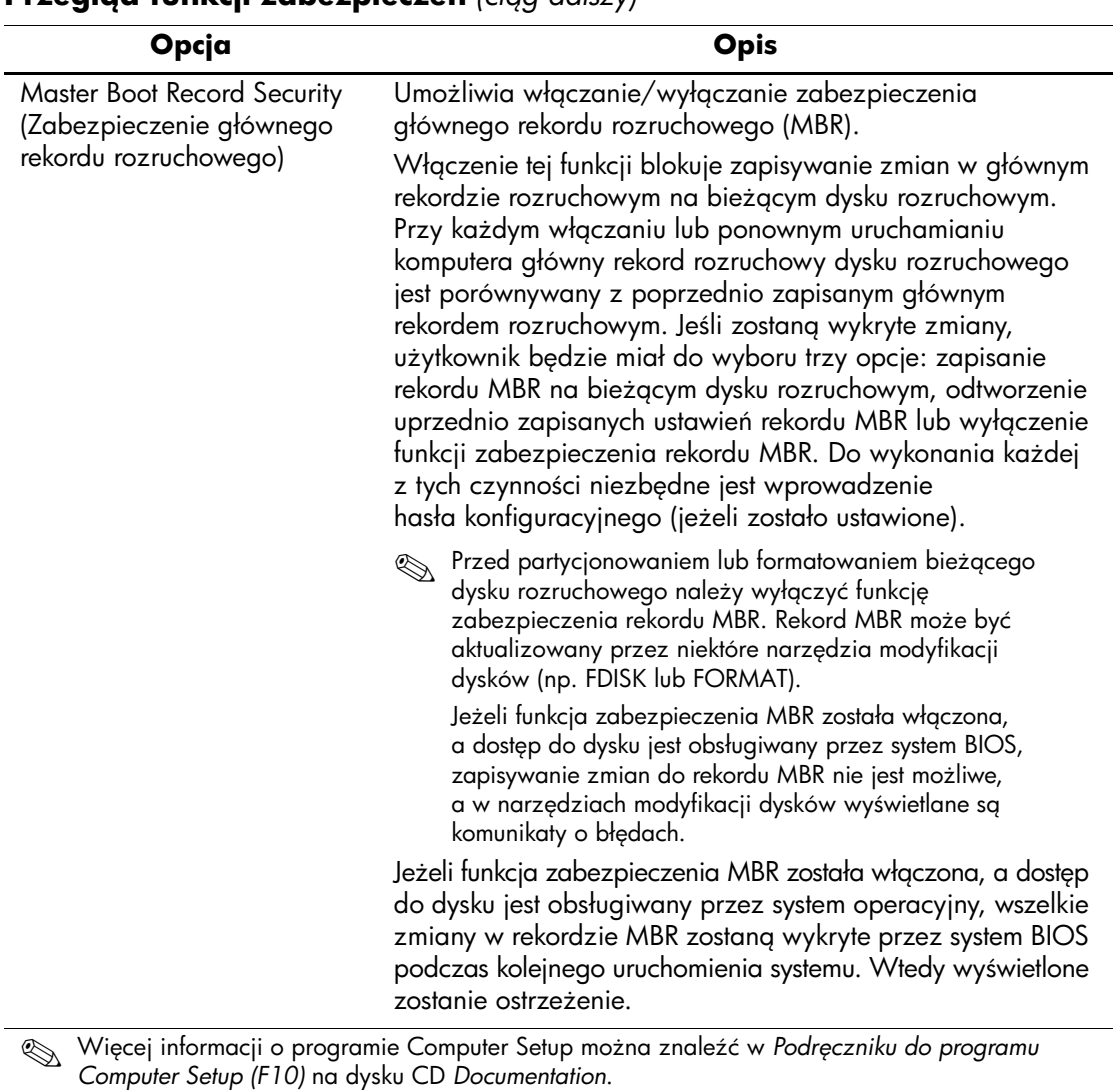

#### **Przeglad funkcji zabezpieczeń** (ciga dalszy)

Obsługa funkcji zabezpieczeń może się różnić w zależności od konfiguracji komputera.

## <span id="page-25-0"></span>**Zabezpieczanie hasłem**

Hasło użytkownika zapobiega nieautoryzowanemu dostępowi do komputera. Jego podanie jest wymagane przy każdorazowym włączaniu lub ponownym uruchamianiu komputera. Hasło zarządcy zapobiega nieautoryzowanemu dostępowi do programu Computer Setup. Można go również używać jako hasła użytkownika. Oznacza to, że podanie hasła zarządcy zamiast hasła użytkownika umożliwi uzyskanie dostępu do zasobów komputera.

<span id="page-25-2"></span>Administrator systemu może dysponować hasłem konfiguracyjnym obowiązującym w całej sieci. Dzięki niemu ma on dostęp do wszystkich komputerów oraz możliwość sprawowania kontroli nad działaniem całego systemu bez potrzeby znajomości haseł użytkowników.

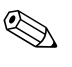

✎ Oprogramowanie System Software Manager i HP Client Manager Software umożliwia zdalne zarządzanie hasłami konfiguracyjnymi i innymi ustawieniami systemu BIOS w środowisku sieciowym. Więcej informacji można znaleźć na stronie <http://www.hp.com/go/EasyDeploy>.

### <span id="page-25-1"></span>**Ustawianie hasła zarz
dcy za pomoc
 programu Computer Setup**

Jeśli system jest wyposażony we wbudowany mikroukład zabezpieczeń, należy zapoznać się z informacjami w *Podręczniku wbudowanego mikroukładu zabezpieczeń HP ProtectTools Embedded Security* na dysku CD *Documentation*. Ustawienie hasła zarządcy za pomocą programu Computer Setup zapobiega przypadkowym i nieautoryzowanym zmianom konfiguracji komputera, gdyż dostęp do programu Computer Setup (F10) będzie możliwy wyłącznie po podaniu tego hasła.

- <span id="page-25-3"></span>1. Włącz lub uruchom ponownie komputer. W systemie Windows kliknij kolejno **Start** > **Zamknij** > **Uruchom ponownie**.
- 2. Zaraz po włączeniu komputera naciśnij i przytrzymaj klawisz **F10**, aż otworzy się program Computer Setup. W razie potrzeby możesz nacisnąć klawisz **Enter**, aby pominąć ekran tytułowy.

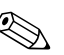

✎ Jeśli klawisz **F10** nie zostanie naciśnięty w odpowiednim czasie, dostęp do programu będzie możliwy dopiero po ponownym uruchomieniu komputera, a następnie ponownym naciśnięciu i przytrzymaniu klawisza **F10**.

Jeżeli używana jest klawiatura PS/2, może się pojawić komunikat o błędzie klawiatury — należy go zignorować.

- 3. Wybierz pozycję **Set Supervisor Password** (Ustaw hasło zarządcy) i wprowadź hasło na ekranie.
- 4. Przed wyjściem z programu kliknij kolejno **File** (Plik) > **Save Changes and Exit** (Zapisz zmiany i zakończ).

### <span id="page-26-0"></span>Ustawianie hasła użytkownika za pomocą programu **Computer Setup**

<span id="page-26-2"></span><span id="page-26-1"></span>Po ustawieniu hasła użytkownika za pomocą programu Computer Setup dostęp do danych komputera jest możliwy dopiero po podaniu poprawnego hasła. Ustawienie tego hasła spowoduje również wyświetlenie w menu Security (Zabezpieczenia) programu Computer Setup pozycji Password Options (Opcje hasła). Do opcji hasła należy Password Prompt on Warm Boot (Wymaganie hasła przy ponownym uruchamianiu). Jeżeli włączona zostanie opcja wymagania hasła przy ponownym uruchamianiu, wprowadzanie hasła będzie konieczne również przy każdym ponownym uruchomieniu komputera.

- 1. Włącz lub uruchom ponownie komputer. W systemie Windows kliknij kolejno **Start** > **Zamknij** > **Uruchom ponownie**.
- 2. Zaraz po włączeniu komputera naciśnij i przytrzymaj klawisz **F10**, aż otworzy się program Computer Setup. W razie potrzeby możesz nacisnąć klawisz **Enter**, aby pominąć ekran tytułowy.

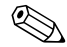

✎ Jeśli klawisz **F10** nie zostanie naciśnięty w odpowiednim czasie, dostęp do programu będzie możliwy dopiero po ponownym uruchomieniu komputera, a następnie ponownym naciśnięciu i przytrzymaniu klawisza **F10**.

Jeżeli używana jest klawiatura PS/2, może się pojawić komunikat o błędzie klawiatury — należy go zignorować.

- 3. Wybierz pozycję **Set User Password** (Ustaw hasło użytkownika) i wprowadź hasło na ekranie.
- 4. Przed wyjściem z programu kliknij kolejno **File** (Plik) > **Save Changes and Exit** (Zapisz zmiany i zakończ).

#### <span id="page-27-3"></span><span id="page-27-0"></span>**Wprowadzanie hasła u;ytkownika**

Aby wprowadzić hasło użytkownika, wykonaj następujące czynności:

- <span id="page-27-2"></span>1. Włącz lub uruchom ponownie komputer. W systemie Windows kliknij kolejno **Start** > **Zamknij** > **Uruchom ponownie komputer**.
- 2. Po pojawieniu się na ekranie okna **Wprowadzanie hasła** wpisz bieżące hasło, a następnie naciśnij klawisz **Enter**.

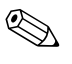

✎ Hasło należy wpisywać uważnie, ponieważ ze względów bezpieczeństwa znaki nie są wyświetlane na ekranie.

Jeżeli zostanie wprowadzone niepoprawne hasło, na ekranie pojawi się komunikat "Nieprawidłowe hasło. Naciśnij dowolny klawisz, aby kontynuować". Należy spróbować ponownie wpisać poprawne hasło. Po trzech nieudanych próbach wprowadzenia hasła komputer należy wyłączyć, a następnie włączyć i ponownie wprowadzić hasło.

#### <span id="page-27-1"></span>**Wprowadzanie hasła zarz
dcy**

Jeśli system jest wyposażony we wbudowany mikroukład zabezpieczeń, należy zapoznać się z informacjami w *Podręczniku wbudowanego mikroukładu zabezpieczeń HP ProtectTools Embedded Security* na dysku CD *Documentation*.

<span id="page-27-4"></span>Jeżeli na komputerze ustawiono hasło zarządcy, jego podanie będzie wymagane przy każdej próbie uruchomienia programu Computer Setup.

- 1. Włącz lub uruchom ponownie komputer. W systemie Windows kliknij kolejno **Start** > **Zamknij** > **Uruchom ponownie.**
- 2. Zaraz po włączeniu komputera naciśnij i przytrzymaj klawisz **F10**, aż otworzy się program Computer Setup. W razie potrzeby możesz nacisnąć klawisz **Enter**, aby pominąć ekran tytułowy.

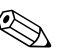

✎ Jeśli klawisz **F10** nie zostanie naciśnięty w odpowiednim czasie, dostęp do programu będzie możliwy dopiero po ponownym uruchomieniu komputera, a następnie ponownym naciśnięciu i przytrzymaniu klawisza **F10**.

Jeżeli używana jest klawiatura PS/2, może się pojawić komunikat o błędzie klawiatury — należy go zignorować.

3. Po pojawieniu się na ekranie okna **Wprowadzanie hasła** wpisz hasło zarządcy, a następnie naciśnij klawisz **Enter**.

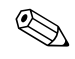

✎ Hasło należy wpisywać uważnie, ponieważ ze względów bezpieczeństwa znaki nie są wyświetlane na ekranie.

Jeżeli zostanie wprowadzone niepoprawne hasło, na ekranie pojawi się komunikat "Nieprawidłowe hasło. Naciśnij dowolny klawisz, aby kontynuować". Należy spróbować ponownie wpisać poprawne hasło. Po trzech nieudanych próbach wprowadzenia hasła komputer należy wyłączyć, a następnie włączyć i ponownie wprowadzić hasło.

#### <span id="page-28-1"></span><span id="page-28-0"></span>Zmienianie hasła użytkownika lub zarządcy

Jeśli system jest wyposażony we wbudowany mikroukład zabezpieczeń, należy zapoznać się z informacjami w *Podręczniku wbudowanego mikroukładu zabezpieczeń HP ProtectTools Embedded Security* na dysku CD *Documentation*.

- 1. Włącz lub uruchom ponownie komputer. W systemie Windows kliknij kolejno **Start** > **Zamknij** > **Uruchom ponownie komputer**.
- 2. Po pojawieniu się na ekranie okna **Wprowadzanie hasła** wprowadź bieżące hasło użytkownika (jeżeli hasło jest wymagane).
- 3. Naciśnij klawisz **Enter**.
- 4. Naciśnij i przytrzymaj klawisz **F10**, aż otworzy się program Computer Setup. W razie potrzeby możesz nacisnąć klawisz **Enter**, aby pominąć ekran tytułowy.

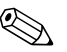

✎ Jeśli klawisz **F10** nie zostanie naciśnięty w odpowiednim czasie, dostęp do programu będzie możliwy dopiero po ponownym uruchomieniu komputera, a następnie ponownym naciśnięciu i przytrzymaniu klawisza **F10**.

Jeżeli używana jest klawiatura PS/2, może się pojawić komunikat o błędzie klawiatury — należy go zignorować.

- 5. Po pojawieniu się na ekranie okna **Wprowadzanie hasła** umożliwiającego dostęp do programu Computer Setup wprowadź bieżące hasło zarządcy (jeżeli hasło jest wymagane).
- 6. Naciśnij klawisz **Enter**.
- 7. Wybierz pozycję **Set Supervisor Password** (Ustaw hasło zarządcy) lub **Set User Password** (Ustaw hasło użytkownika).
- 8. Po pojawieniu się na ekranie okna **Wprowadzanie hasła** wpisz nowe hasło, a następnie naciśnij klawisz **Enter**.
- 9. Przed wyjściem z programu kliknij kolejno **File** (Plik) > **Save Changes and Exit** (Zapisz zmiany i zakończ).

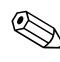

<span id="page-29-2"></span>✎ Aby usunąć hasło zamiast je zmieniać, po pojawieniu się na ekranie okna **Wprowadzanie hasła** naciśnij klawisz **Enter** zamiast wprowadzać nowe hasło. Spowoduje to usunięcie bieżącego hasła.

#### <span id="page-29-0"></span>**Czyszczenie haseł**

<span id="page-29-1"></span>Utrata hasła uniemożliwia dostęp do komputera. W *Podręczniku rozwiązywania problemów* na dysku CD *Documentation* można znaleźć instrukcje dotyczące czyszczenia haseł.

Jeśli system jest wyposażony we wbudowany mikroukład zabezpieczeń, należy zapoznać się z informacjami w *Podręczniku wbudowanego mikroukładu zabezpieczeń HP ProtectTools Embedded Security* na dysku CD *Documentation*.

## <span id="page-30-0"></span>**Zabezpieczenie głównego rekordu rozruchowego**

Główny rekord rozruchowy (Master Boot Record, MBR) zawiera informacje wymagane do pomyślnego rozruchu systemu z dysku i uzyskania dostępu do danych przechowywanych na tym dysku. Funkcja zabezpieczenia głównego rekordu rozruchowego wykrywa i raportuje wprowadzone przypadkowo lub złośliwie zmiany tego rekordu (np. spowodowane działaniem wirusów lub niewłaściwym wykorzystaniem narzędziowych programów dyskowych). Możliwe jest również odtworzenie tej wersji rekordu, przy której nastąpiło ostatnie poprawne uruchomienie systemu.

<span id="page-30-1"></span>Aby włączyć zabezpieczenie głównego rekordu rozruchowego, wykonaj następujące czynności:

- 1. Włącz lub uruchom ponownie komputer. W systemie Windows kliknij kolejno **Start** > **Zamknij** > **Uruchom ponownie**.
- 2. Zaraz po włączeniu komputera naciśnij i przytrzymaj klawisz **F10**, aż otworzy się program Computer Setup. W razie potrzeby możesz nacisnąć klawisz **Enter**, aby pominąć ekran tytułowy.

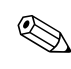

✎ Jeśli klawisz **F10** nie zostanie naciśnięty w odpowiednim czasie, dostęp do programu będzie możliwy dopiero po ponownym uruchomieniu komputera, a następnie ponownym naciśnięciu i przytrzymaniu klawisza **F10**.

Jeżeli używana jest klawiatura PS/2, może się pojawić komunikat o błędzie klawiatury — należy go zignorować.

- 3. Wybierz kolejno **Advanced BIOS Features** (Zaawansowane funkcje BIOS) > **MBR Security** (Zabezpieczenie rekordu MBR), a następnie naciśnij klawisz **Enter**.
- 4. W polu podręcznym MBR Security naciśnij strzałkę w górę lub w dół, aby wybrać opcję **Enabled** (Włączone) lub **Disabled (Wyłączone)**.
- 5. Aby zaakceptować zmiany, naciśnij klawisz **Enter**. Aby anulować zmiany, naciśnij klawisz **Esc**.

Po włączeniu zabezpieczenia głównego rekordu rozruchowego system BIOS uniemożliwia wprowadzanie zmian w tym rekordzie na bieżącym dysku rozruchowym w trybie MS-DOS lub w trybie awaryjnym systemu Windows.

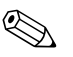

✎ Większość systemów operacyjnych umożliwia dostęp do głównego rekordu rozruchowego na bieżącym dysku rozruchowym. W przypadku korzystania z jednego z takich systemów BIOS nie jest w stanie przeciwdziałać wprowadzaniu zmian w tym rekordzie.

Przy każdym włączaniu lub ponownym uruchamianiu komputera główny rekord rozruchowy dysku rozruchowego jest porównywany z poprzednio zapisanymi ustawieniami MBR. Jeżeli wykryte zostaną zmiany, a poprzednio zapisany główny rekord rozruchowy należał do bieżącego dysku rozruchowego, wyświetlany jest następujący komunikat:

1999 — Master Boot Record has changed.

- 1. Naciśnij dowolny klawisz, aby wejść do programu Setup i skonfigurować zabezpieczenie rekordu MBR.
- 2. Po uruchomieniu programu Computer Setup musisz wyłączyć funkcję MBR Security (Zabezpieczenie rekordu MBR).

Do wykonania tych czynności niezbędne jest wprowadzenie hasła zarządcy (jeżeli zostało ono ustawione).

Jeżeli wykryte zostaną zmiany, a poprzednio zapisany główny rekord rozruchowy **nie** należał do bieżącego dysku rozruchowego, wyświetlany jest następujący komunikat:

2000 — Master Boot Record Hard Drive has changed.

- 1. Naciśnij dowolny klawisz, aby wejść do programu Setup i skonfigurować zabezpieczenie rekordu MBR.
- 2. Po uruchomieniu programu Computer Setup musisz wyłączyć funkcję MBR Security (Zabezpieczenie rekordu MBR).

Do wykonania tych czynności niezbędne jest wprowadzenie hasła zarządcy (jeżeli zostało ono ustawione).

Jeżeli poprzednio zapisany główny rekord rozruchowy został uszkodzony (chociaż zdarza się to bardzo rzadko), wyświetlany jest następujący komunikat:

1998 — Master Boot Record has been lost.

- 1. Naciśnij dowolny klawisz, aby wejść do programu Setup i skonfigurować zabezpieczenie rekordu MBR.
- <span id="page-31-0"></span>2. Po uruchomieniu programu Computer Setup musisz wyłączyć funkcję MBR Security (Zabezpieczenie rekordu MBR).

Do wykonania tych czynności niezbędne jest wprowadzenie hasła zarządcy (jeżeli zostało ono ustawione).

## <span id="page-32-0"></span>**Czynno&ci wykonywane przed partycjonowaniem lub**  formatowaniem bieżącego dysku rozruchowego

Przed partycjonowaniem lub formatowaniem bieżącego dysku rozruchowego należy wyłączyć funkcję zabezpieczenia rekordu MBR. Główny rekord rozruchowy może być aktualizowany przez niektóre dyskowe programy narzędziowe (np. FDISK lub FORMAT). Jeżeli zabezpieczenie rekordu MBR pozostanie włączone, podczas partycjonowania lub formatowania dysku mogą pojawić się komunikaty o błędach wykrytych przez wymienione programy narzędziowe, a po ponownym uruchomieniu komputera może także zostać wyświetlone ostrzeżenie związane z zabezpieczeniem.

Aby wyłączyć zabezpieczenie głównego rekordu rozruchowego, wykonaj następujące czynności:

- <span id="page-32-1"></span>1. Włącz lub uruchom ponownie komputer. W systemie Windows kliknij kolejno **Start** > **Zamknij** > **Uruchom ponownie**.
- 2. Zaraz po włączeniu komputera naciśnij i przytrzymaj klawisz **F10**, aż otworzy się program Computer Setup. W razie potrzeby możesz nacisnąć klawisz **Enter**, aby pominąć ekran tytułowy.

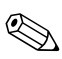

✎ Jeśli klawisz **F10** nie zostanie naciśnięty w odpowiednim czasie, dostęp do programu będzie możliwy dopiero po ponownym uruchomieniu komputera, a następnie ponownym naciśnięciu i przytrzymaniu klawisza **F10**.

Jeżeli używana jest klawiatura PS/2, może się pojawić komunikat o błędzie klawiatury — należy go zignorować.

- 3. Wybierz kolejno **Advanced BIOS Features** (Zaawansowane funkcje BIOS) > **MBR Security** (Zabezpieczenie rekordu MBR), a następnie naciśnij klawisz **Enter**.
- 4. W polu podręcznym MBR Security za pomocą klawisza ze strzałką w dół wybierz opcję **Enabled** (Włączone).
- 5. Naciśnij klawisz **Enter**.
- 6. Przed wyjściem z programu kliknij polecenie **Save & Exit Setup**  (Zapisz i zakończ pracę programu Setup).

## <span id="page-33-0"></span>**Zabezpieczaj
ca blokada kablowa**

<span id="page-33-6"></span>Z tyłu komputera znajduje się gniazdo blokady kablowej, umożliwiające przymocowanie komputera do nieruchomego obiektu przy stanowisku pracy.

Szczegółowe instrukcje (wraz z rysunkami) można znaleźć w *Instrukcji obsługi sprzętu* na dysku CD *Documentation*.

## <span id="page-33-1"></span>**Powiadamianie o usterkach i ich usuwanie**

Funkcja powiadamiania o usterkach i ich usuwania łączy w sobie zalety nowoczesnej technologii sprzętowej i programowej, dzięki czemu znacznie obniża ryzyko utraty istotnych danych oraz wystąpienia nieplanowanych przestojów w pracy.

<span id="page-33-5"></span>Jeśli komputer jest podłączony do sieci pracującej pod kontrolą programu HP Client Manager Software, powiadomienie o usterce jest przesyłane do tej aplikacji. Za pomocą programu HP Client Manager Software można też zdalnie planować automatyczne uruchamianie diagnostyki na wszystkich zarządzanych komputerach i tworzyć raporty podsumowujące dotyczące testów, które zakończyły się niepowodzeniem.

## <span id="page-33-2"></span>**Zasilacz z zabezpieczeniem antyprzepiciowym**

<span id="page-33-7"></span>Zintegrowany zasilacz z zabezpieczeniem antyprzepięciowym zapewnia większą niezawodność pracy komputera w przypadku wystąpienia gwałtownych zmian napięcia w sieci. Bez ryzyka utraty danych i przestojów systemu wytrzymuje on skoki napięcia do 2 000 V.

### <span id="page-33-3"></span>**Czujnik termiczny**

<span id="page-33-4"></span>Czujnik termiczny, łącząc w sobie funkcje programowe i sprzętowe, jest urządzeniem rejestrującym temperaturę wewnątrz komputera. W momencie przekroczenia dopuszczalnej temperatury wyświetlany jest odpowiedni komunikat. Dzięki odpowiednio wczesnemu ostrzeżeniu użytkownik może podjąć odpowiednie kroki, które zapobiegną uszkodzeniu komputera i utracie danych.

# **Indeks**

## **A**

adresy internetowe, zobacz [witryny sieci Web](#page-20-2) adresy URL (witryny sieci Web), zobacz  [witryny sieci Web](#page-3-0) Altiris [4](#page-6-2)

### **B**

bezpieczny blok rozruchowy pamięci ROM [9](#page-11-0)

#### **C**

czujnik termiczny [31](#page-33-4)

#### **D**

dostęp do komputera, kontrolowanie [19](#page-21-1) dostosowywanie oprogramowania [2](#page-4-1) dwufunkcyjny przycisk zasilania [16](#page-18-1) dysk rozruchowy, ważne informacje [30](#page-32-1) dysk, klonowanie [2](#page-4-1)

#### **F**

formatowanie dysku, ważne informacje [30](#page-32-1)

#### **H**

hasło [27](#page-29-1) użytkownika [24](#page-26-1), [25](#page-27-2) usuwanie [27](#page-29-2) wprowadzanie [25](#page-27-3) zabezpieczenie [23](#page-25-2) zarządca [23,](#page-25-3) [25](#page-27-4) zmienianie [26](#page-28-1) hasło użytkownika ustawianie [24](#page-26-2)

usuwanie [27](#page-29-2) wprowadzanie [25](#page-27-2) zmienianie [26](#page-28-1) hasło zarządcy ustawianie [23](#page-25-3) usuwanie [27](#page-29-2) wprowadzanie [25](#page-27-4) zmienianie [26](#page-28-1) HP Client Manager [4](#page-6-3) HP Drive Key rozruchowe [11](#page-13-2)[–16](#page-18-2) HP Intelligent Manageability [1](#page-3-1)

#### **K**

konfigurowanie początkowe [2](#page-4-2) konfigurowanie przycisku zasilania [17](#page-19-0) kontrolowanie dostępu do komputera [19](#page-21-1)

#### **N**

narzędzia klonowania, oprogramowanie [2](#page-4-1) narzędzia rozmieszczania, oprogramowanie [2](#page-4-1) nieprawidłowa systemowa pamięć ROM [9](#page-11-1)

#### **O**

odzyskiwanie systemu [8](#page-10-3) odzyskiwanie, oprogramowanie [2](#page-4-3) oprogramowanie [19](#page-21-2) aktualizowanie na wielu komputerach [6](#page-8-2) bezpieczny blok rozruchowy pamięci ROM [9](#page-11-0) integracja [2](#page-4-1)

oprogramowanie [19](#page-21-2) odzyskiwanie [2](#page-4-3) powiadamianie o usterkach i ich usuwanie [31](#page-33-5) System Software Manager [6](#page-8-2) zabezpieczenie głównego rekordu rozruchowego [28](#page-30-1)[–29](#page-31-0) zdalne instalowanie systemu [3](#page-5-2) zdalne zarządzanie pamięcią ROM typu flash [8](#page-10-4)

#### **P**

pamięć ROM nieprawidłowa [9](#page-11-1) wskaźniki klawiatury, tabela [10](#page-12-0) partycjonowanie dysku, ważne informacje [30](#page-32-1) PCN (Proactive Change Notification) [6](#page-8-3) początkowa konfiguracja [2](#page-4-2) powiadamianie o usterkach [31](#page-33-5) powiadomienia o zmianach [6](#page-8-3) powiadomienie o zmianie [6](#page-8-3) Preboot Execution Environment (PXE) [3](#page-5-3) preinstalowany obraz oprogramowania [2](#page-4-1) Proactive Change Notification (PCN) [6](#page-8-3) przestrogi zabezpieczanie pamięci ROM [7](#page-9-2) przycisk zasilania dwufunkcyjny [16](#page-18-1) konfigurowanie [17](#page-19-0) PXE (Preboot Execution Environment) [3](#page-5-3)

#### **R** ROM

Zdalne zarządzanie pamięcią typu flash [8](#page-10-4) ROM, uaktualnianie [7](#page-9-3)

#### **S**

SSM (System Software Manager) [6](#page-8-4) System Software Manager (SSM) [6](#page-8-4) system, odzyskiwanie [8](#page-10-3) systemy operacyjne, ważne informacje [18](#page-20-3)

## **F**

śledzenie zasobów [19](#page-21-2)

#### **T**

temperatura wewnętrzna komputera [31](#page-33-4)

#### **U**

uaktualnianie pamięci ROM [7](#page-9-3) urządzenie rozruchowe HP Drive Key [11](#page-13-2)[–16](#page-18-2) tworzenie [11–](#page-13-3)[16](#page-18-3) urządzenie USB typu flash [11](#page-13-2)[–16](#page-18-2) urządzenie USB typu flash, rozruchowe [11](#page-13-2)[–16](#page-18-2) usuwanie [27](#page-29-1) usuwanie hasła [27](#page-29-2) usuwanie haseł [27](#page-29-1)

#### **W**

wewnętrzna temperatura komputera [31](#page-33-4) witryny sieci Web Altiris [5](#page-7-0) HP Client Manager [4](#page-6-4) HPQFlash [8](#page-10-5) obsługa oprogramowania [18](#page-20-4) pamięć ROM typu flash [7](#page-9-2) pliki ROMPaq [7](#page-9-4) Proactive Change Notification [6](#page-8-5) replikowanie ustawień konfiguracyjnych [11](#page-13-4) rozmieszczanie komputera [2](#page-4-1) Subscriber's Choice [7](#page-9-5) System Software Manager (SSM) [6](#page-8-2) zdalne zarządzanie pamięcią ROM typu flash [8](#page-10-6) wprowadzanie hasło użytkownika [25](#page-27-2) hasło zarządcy [25](#page-27-4) wskaźniki klawiatury, pamięć ROM, tabela [10](#page-12-0)

## **Z**

zabezpieczająca blokada kablowa [31](#page-33-6) zabezpieczanie pamięci ROM, przestroga [7](#page-9-2) zabezpieczenia funkcje, tabela [20](#page-22-0) główny rekord rozruchowy [28–](#page-30-1)[29](#page-31-0) ustawienia, konfigurowanie [19](#page-21-1) zabezpieczenie hasłem [23](#page-25-2) zabezpieczenie antyprzepięciowe, zasilacz [31](#page-33-7) zabezpieczenie głównego rekordu rozruchowego [28](#page-30-1)–[29](#page-31-0)

zasilacz, z zabezpieczeniem antyprzepięciowym [31](#page-33-7) zdalna instalacja [3](#page-5-2) zdalne instalowanie systemu, dostęp [3](#page-5-4) zdalne zarządzanie pamięcią ROM typu flash [8](#page-10-4) zmiana hasła [26](#page-28-1) zmiana systemów operacyjnych, ważne informacje [18](#page-20-3)